## **腾讯会议使用指南**

## **一、 腾讯会议下载安装指南**

1、桌面端下载方法:

**电脑配置要求: Windows 7 及以上,macOS 10.11 及以上,双核 2Ghz 或更高配 置 CPU,4Gb 或更高配置内存,带视频摄像头,网络信号稳定且视频不卡顿。**

使用搜索引擎搜索"腾讯会议",在得到的搜索界面找到腾讯会议官网,点击进入即 可看到下载界面下载或者直接在浏览器中输入网址:[https://meeting.tencent.com](https://meeting.tencent.com/) 进入 下载中心下载。下载后根据提示一步步安装即可。

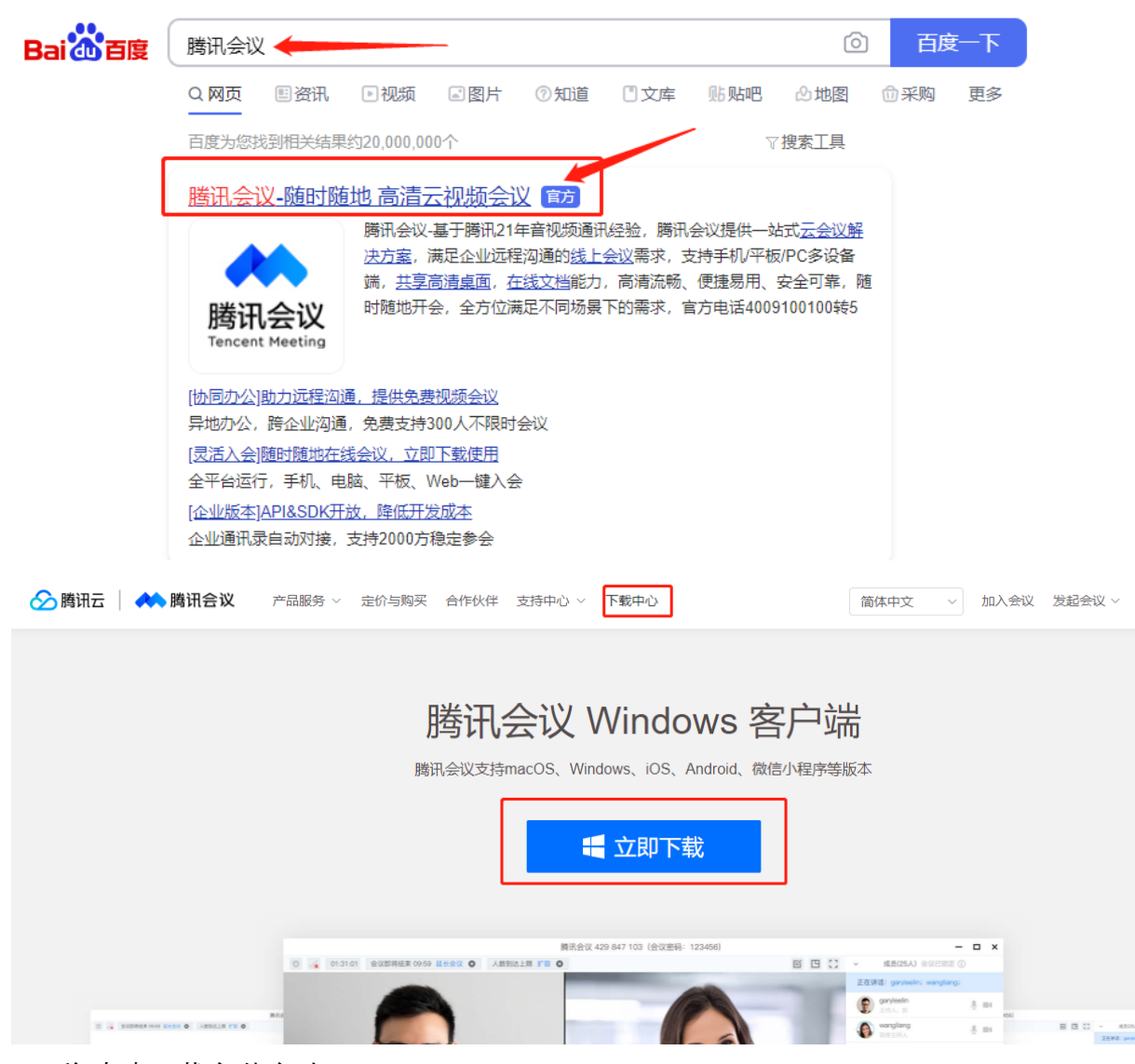

2、移动端下载安装方法:

**手机系统要求:Android 4.4 及以上,iOS 10 及以上,网络信号稳定且视频不卡顿, 需保障面试过程中不被来电或其他应用程序打断,电量充足。**

**如果用移动设备(手机、平板等),需将移动设备横放,并打开屏幕自动旋转。**

安卓系统在应用商店或者应用市场,iOS 系统在 app store 搜索"腾讯会议", 从搜 索到的应用中选择腾讯会议点击安装即可。

**二、腾讯会议账号注册**

打开腾讯会议(PC 端和或移动端均可),点击"注册/登录"按钮,进入登录页面, 已注册过腾讯会议的直接登录,未注册过的点击"新用户注册"进入注册页,根据提示要 求填写对应的信息并完成注册(**名称需填写面试顺序号-应聘岗位准确名称,如"1 号-安全管理"**)。

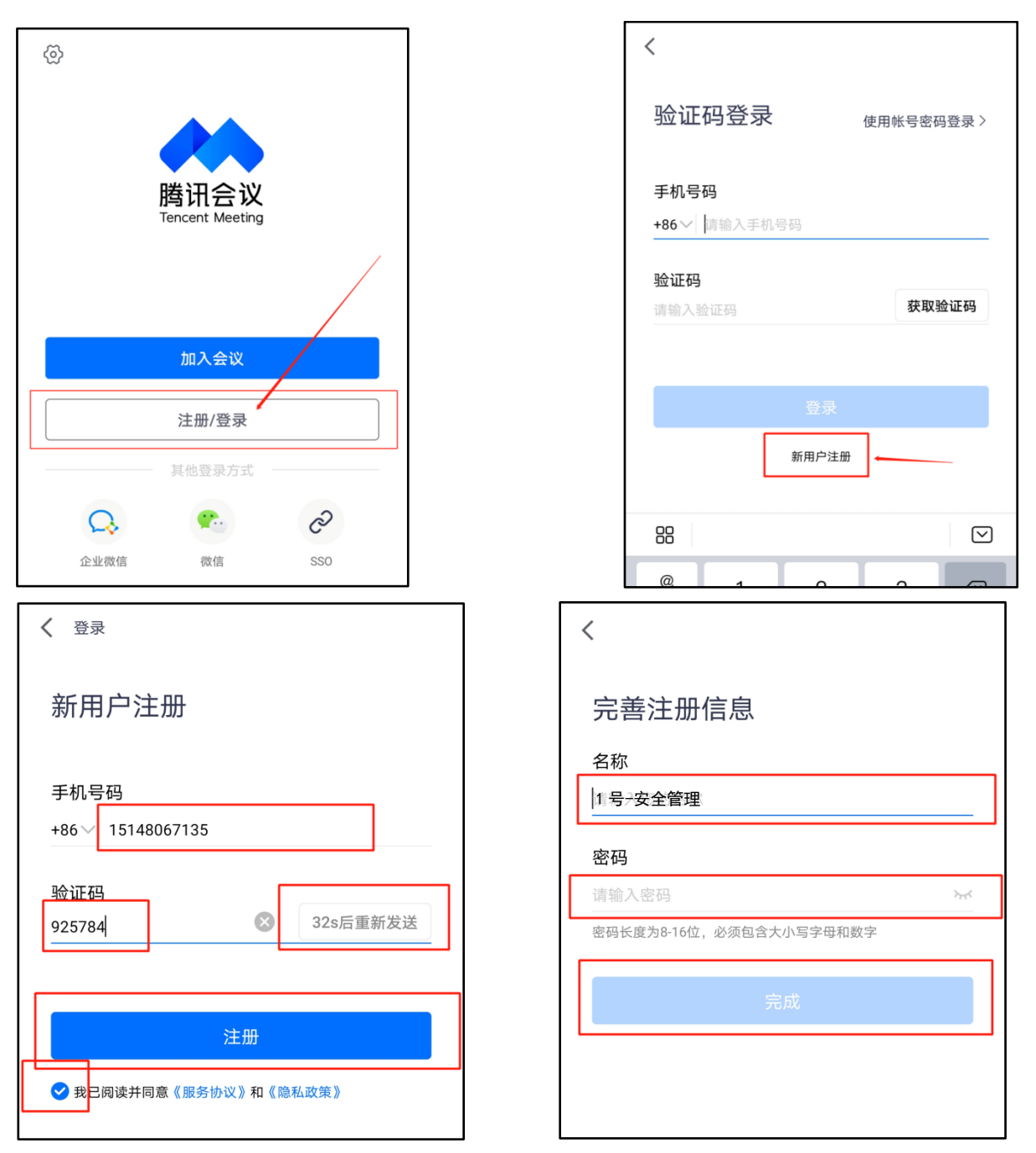

如果是在 pc 端注册, 以上注册步骤均在网页端讲行, 注册完成后返回软件页面登 录即可。

## **二、 进入面试会议室**

## 1、pc 端进入面试会议室

点击"加入会议",然后输入会议号(面试前短信通知)、考试序号和岗位全称,在 下方的会议设置内将"自动连接音频"和"入会开启摄像头"选上,点击"加入会议",在弹 出的对话框中输入加入会议的密码(面试前短信通知),您即可进入等候室等待会议主 持人邀请进入面试会议室。

在等候室等待会议主持人邀请时右侧公告栏会随时发布面试进行情况,提前通知 考生做好面试准备。

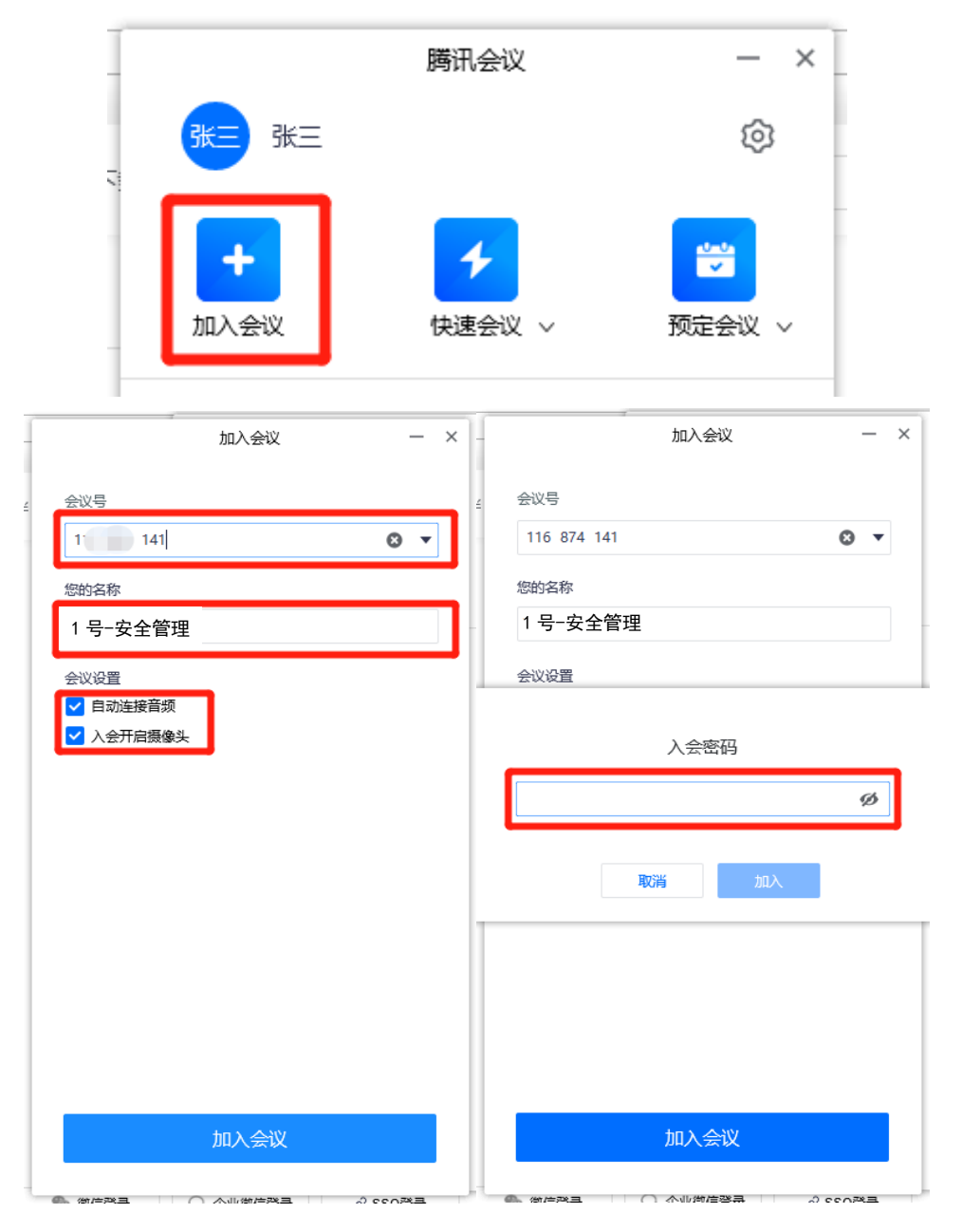

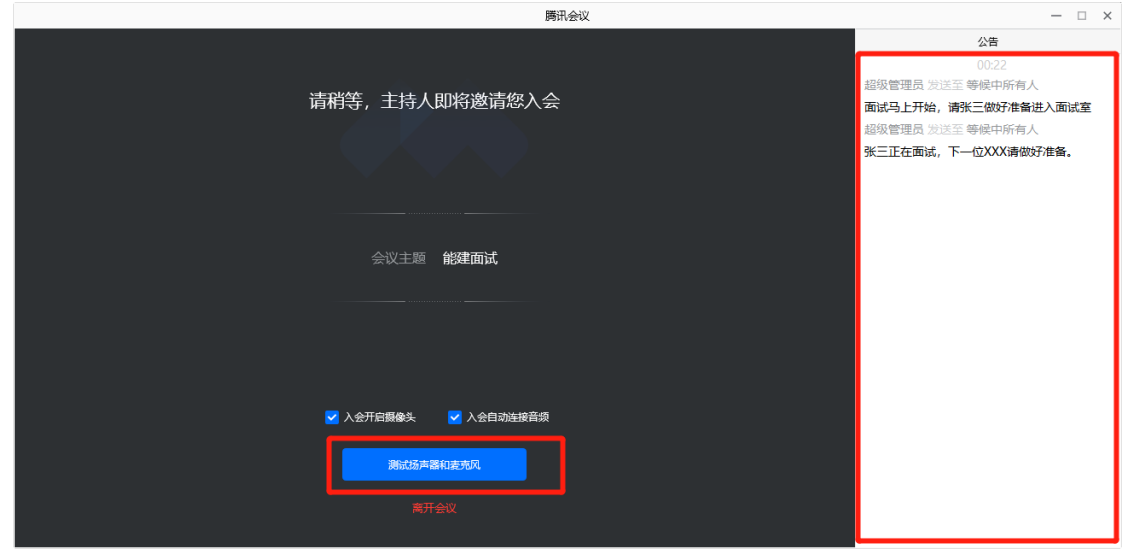

2、移动端进入面试会议室

点击"加入会议",然后输入会议号(面试前短信通知)、考试序号和岗位全称,将 下方入会选项中的"开启麦克风"、"开启扬声器"和"开启摄像头"开启,不得开启美颜功 能,点击"加入会议",在弹出的对话框中输入加入会议的密码(面试前短信通知),您 即可进入等候室等待会议主持人邀请进入面试会议室。

在等候室等待会议主持人邀请时如下方会出现未读短信的标志(见下图)点击可预 览主持人发给考生的公告,公告内容为当前面试进行情况,提前通知考生做好面试准 备。

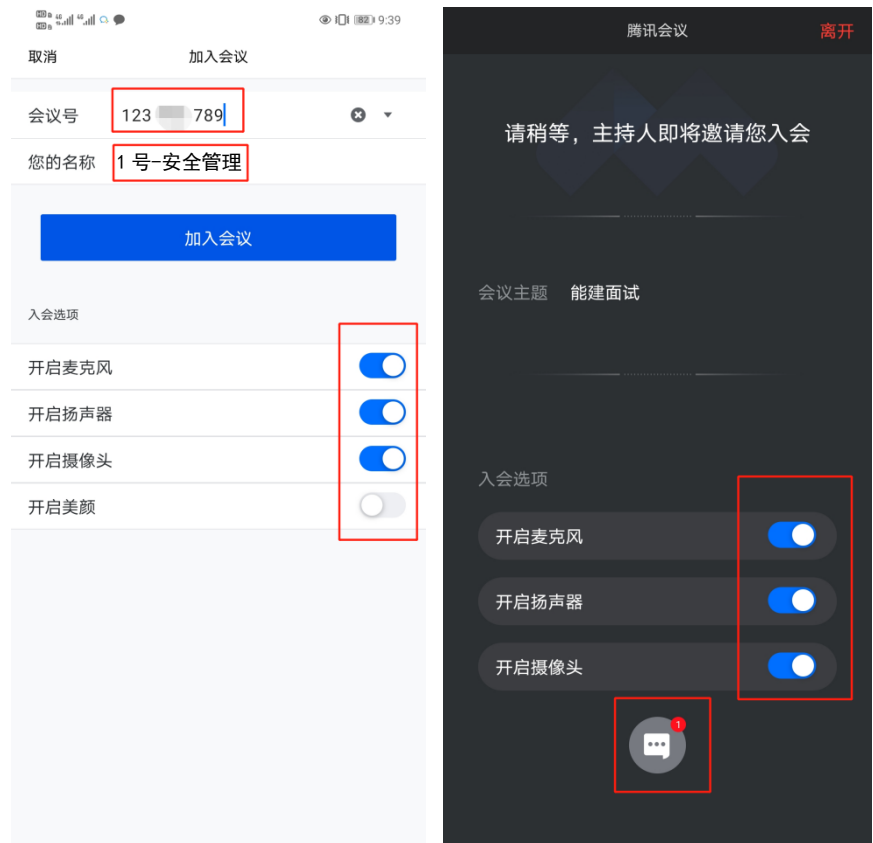

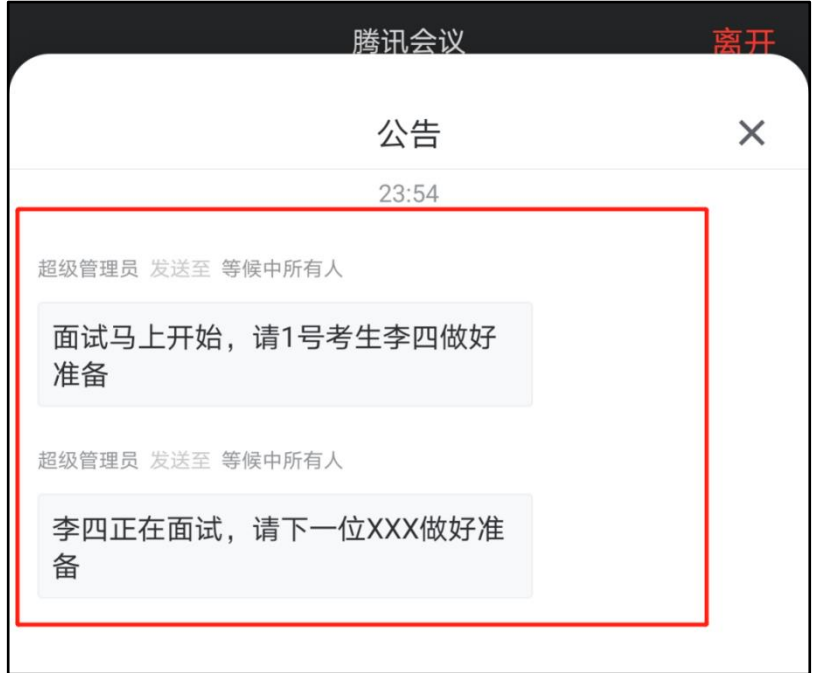

- **三、其他注意事项**
- **、考生未按规定格式填写名称(1 号-安全管理)的不予安排面试;**
- **、考生自我介绍时不得介绍个人姓名,统一以"各位考官好,我是应聘 XX 岗位的 1 号考生,……"**
- **、面试结束后考生不得再次进入视频面试会议室及等候室;**
- **、面试结束后考生不得向其他考生透露面试内容;**
- **、考生应与视频面试所用设备保持适当距离,视频面试画面至少显示考生腰带以上 部位,如坐桌子旁面试,至少显示桌面以上部位。**